# **AutoNLP**

**Hugging Face**

**Mar 08, 2021**

## **GETTING STARTED**

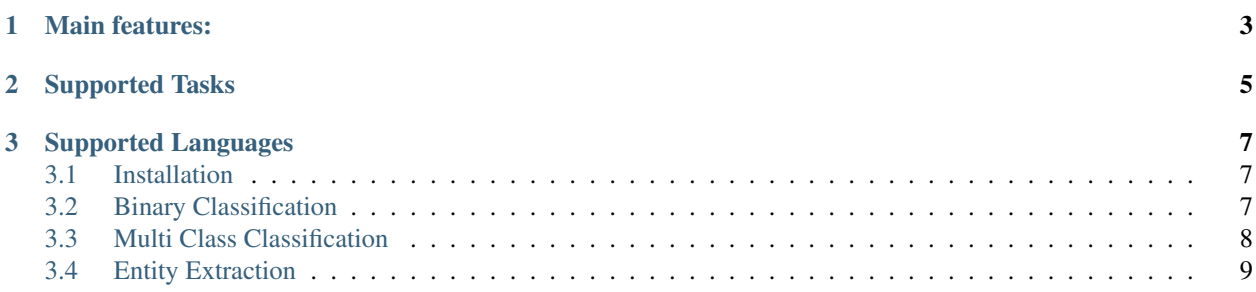

AutoNLP: Auto training and fast deployment for state-of-the-art NLP models

AutoNLP is an automatic way to train, evaluate and deploy state-of-the-art NLP models for different tasks. Using AutoNLP, you can leave all the worries of selecting the best model, fine-tuning the model or even deploying the models and focus on the broader picture for your project/business.

#### **CHAPTER**

## **ONE**

## **MAIN FEATURES:**

- <span id="page-6-0"></span>• Automatic selection of best models given your data
- Automatic fine-tuning
- Automatic hyperparameter optimization
- Model comparison after training
- Immediate deployment after training
- CLI and Python API available

#### **CHAPTER**

## **SUPPORTED TASKS**

<span id="page-8-0"></span>Currently, AutoNLP supports the following tasks:

- Binary classification: one sentence has one target associated with it and there are two unique targets in the dataset
- Multi-class classification: one sentence has one target associated with it and there are more than two unique targets in the dataset
- Entity extraction: also known as named entity recognition or token classification. This task consists of one sentence and in the sentence, each token is associated to a particular label

#### **CHAPTER**

#### **THREE**

#### **SUPPORTED LANGUAGES**

<span id="page-10-0"></span>Currently, AutoNLP supports the following languages:

- English: en
- French: fr
- German: de
- Finnish: fi
- Hindi: hi
- Spanish: es
- Chinese: zh
- Dutch: nl

If the language you want to use is not listed, please create an issue here: <https://github.com/huggingface/autonlp/issues> and we will try our best to add the languages you need.

#### <span id="page-10-1"></span>**3.1 Installation**

### <span id="page-10-2"></span>**3.2 Binary Classification**

Binary classification is one the most popular supervised classification problem one might come across when dealing with NLP problems. AutoNLP makes it super easy to train binary classification models on your data. Let's assume we are training a model for sentiment detection. The dataset has two sentiments: positive & negative.

Let's assume our data is in CSV format and looks something like the following:

Here, we see only three samples but you can have as many samples as you like: 5000, 10000, 100000 or even a million or more!

Once you have the data in the format specified above, you are ready to train models using AutoNLP. Yes, it's that easy.

The first step would be login to AutoNLP:

\$ autonlp login --api-key YOUR\_HUGGING\_FACE\_API\_TOKEN

If you do not know your Hugging Face API token, please create an account on huggingface.co and you will find your api key in settings. Please do not share your api key with anyone!

Once you have logged in, you can create a new project:

```
$ autonlp create_project --name sentiment_detection --language en --task binary_
˓→classification
```
During creation of project, you can choose the language using "–language" parameter.

The next step is to upload files. Here, column mapping is very important. The columns from original data are mapped to AutoNLP column names. In the data above, the original columns are "sentence" and "label". We do not need more columns for a binary classification problem.

AutoNLP columns for binary classification are:

- text
- target

The original columns, thus, need to be mapped to text and target. This is done in upload command. You also need to tell AutoNLP what kind of split you are uploading: train or valid.

```
autonlp upload --project sentiment_detection --split train \
            --col_mapping sentence:text,label:target \
            --files ~/datasets/train.csv
```
Similarly, upload the validation file:

```
autonlp upload --project sentiment_detection --split valid \
            --col_mapping sentence:text,label:target \
            --files ~/datasets/valid.csv
```
Please note that you can upload multiple files by separating the paths by a comma, however, the column names must be the same in each file.

Once you have uploaded the files successfully, you can start training by using the train command:

\$ autonlp train --project sentiment\_detection

And that's it!

Your model will start training and you can monitor the training if you wish.

## <span id="page-11-0"></span>**3.3 Multi Class Classification**

Multi-class classification is one the most popular supervised classification problem one might come across when dealing with NLP problems. AutoNLP makes it super easy to train multi-class classification models on your data. Let's assume we are training a model for sentiment detection. The dataset has three sentiments: positive, negative & neutral.

Let's assume our data is in CSV format and looks something like the following:

Here, we see only three samples but you can have as many samples as you like: 5000, 10000, 100000 or even a million or more!

Once you have the data in the format specified above, you are ready to train models using AutoNLP. Yes, it's that easy.

The first step would be login to AutoNLP:

\$ autonlp login --api-key YOUR\_HUGGING\_FACE\_API\_TOKEN

If you do not know your Hugging Face API token, please create an account on huggingface.co and you will find your api key in settings. Please do not share your api key with anyone!

Once you have logged in, you can create a new project:

```
$ autonlp create_project --name sentiment_detection --language en --task multi_class_
˓→classification
```
During creation of project, you can choose the language using "–language" parameter.

The next step is to upload files. Here, column mapping is very important. The columns from original data are mapped to AutoNLP column names. In the data above, the original columns are "sentence" and "label". We do not need more columns for a multi-class classification problem.

AutoNLP columns for multi-class classification are:

- text
- target

The original columns, thus, need to be mapped to text and target. This is done in upload command. You also need to tell AutoNLP what kind of split you are uploading: train or valid.

```
autonlp upload --project sentiment_detection --split train \
            --col_mapping sentence:text,label:target \
            --files ~/datasets/train.csv
```
Similarly, upload the validation file:

```
autonlp upload --project sentiment_detection --split valid \
            --col_mapping sentence:text,label:target \
            --files ~/datasets/valid.csv
```
Please note that you can upload multiple files by separating the paths by a comma, however, the column names must be the same in each file.

Once you have uploaded the files successfully, you can start training by using the train command:

\$ autonlp train --project sentiment\_detection

#### And that's it!

Your model will start training and you can monitor the training if you wish.

### <span id="page-12-0"></span>**3.4 Entity Extraction**